**Sample Site :** <https://www.quora.com/What-is-the-difference-between-a-sea-and-an-ocean>

## **Setting up Your Question and Answers Site**

The first thing you need to do is install and activate the DW Question Answers plugin. Upon activation, the plugin creates two new pages in your WordPress site:

- DWQA Questions This page will display all questions.
- DWQA Ask Question This page contains a form where users can ask new questions.

The title and URLs of these pages contain DWQA which looks bad. Let's change this. Head over to **Pages » All Pages** and click Quick Edit link below each page.

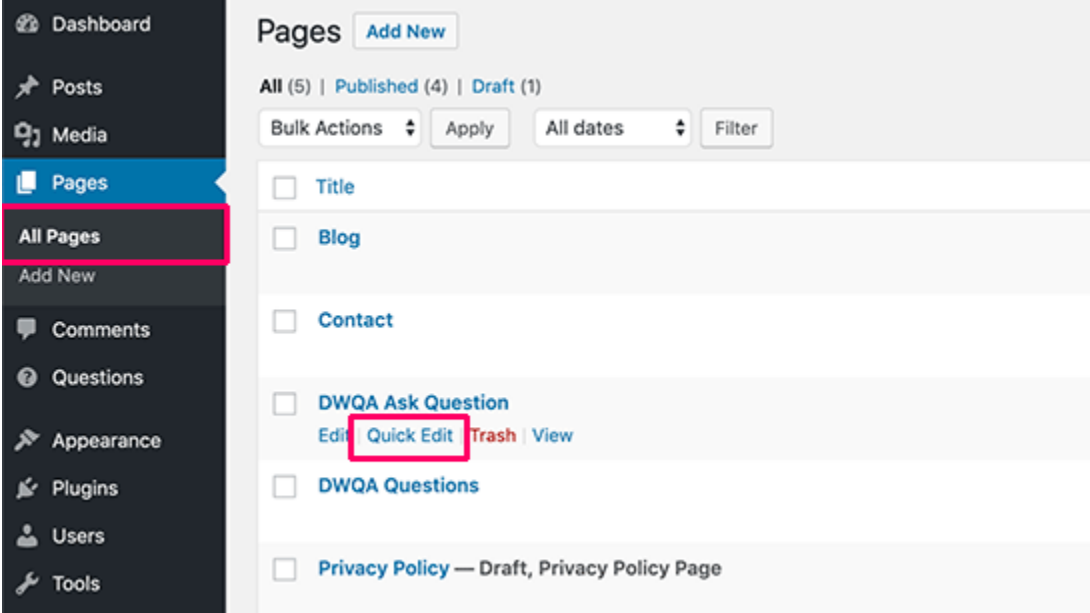

This will show page details for quick editing. You can remove the DWQA from page title and slug fields and then click on the 'Update' button to save your changes.

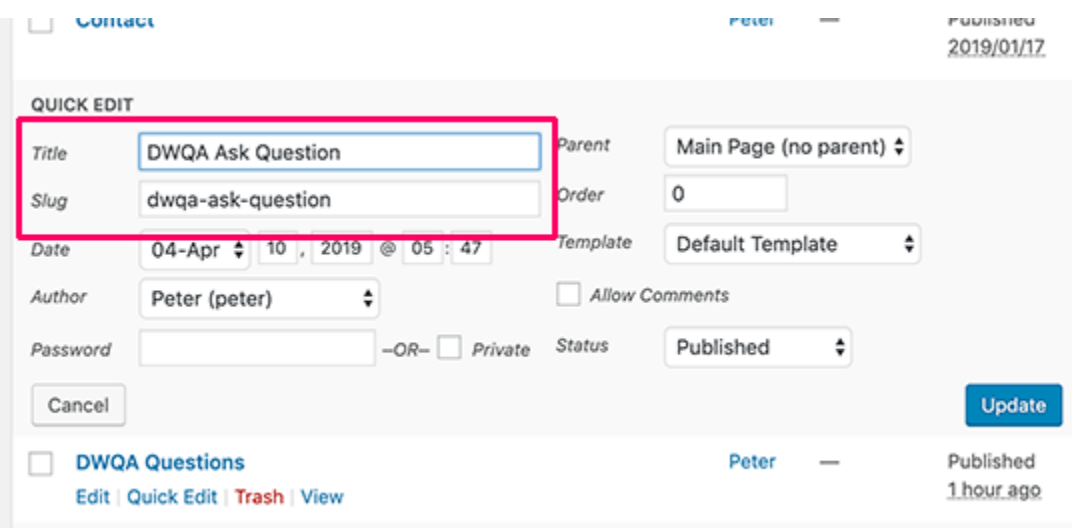

The next thing you need to do is to allow user registration on your website. This can be achieved by going to **Settings » General** page.

Scroll down to the 'Membership' section and check the box next to *Anyone can register*. Make sure that you choose *Subscriber* as the new user default role.

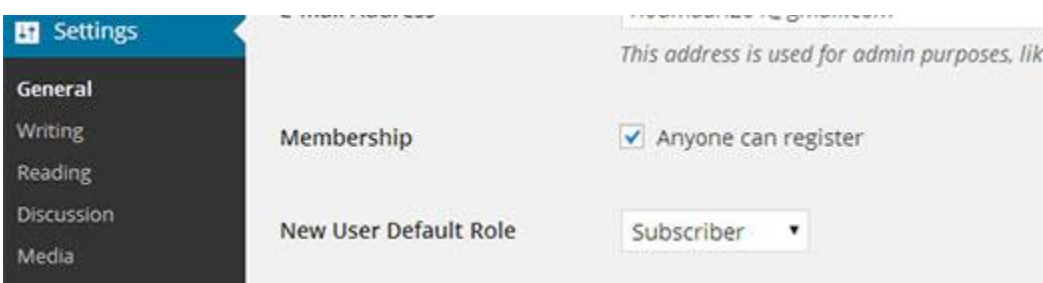

Now that user registration is enabled, let's configure the plugin settings.

Start by going to **Questions » Settings** page. Under the *General* tab, you can configure the basic plugin settings.

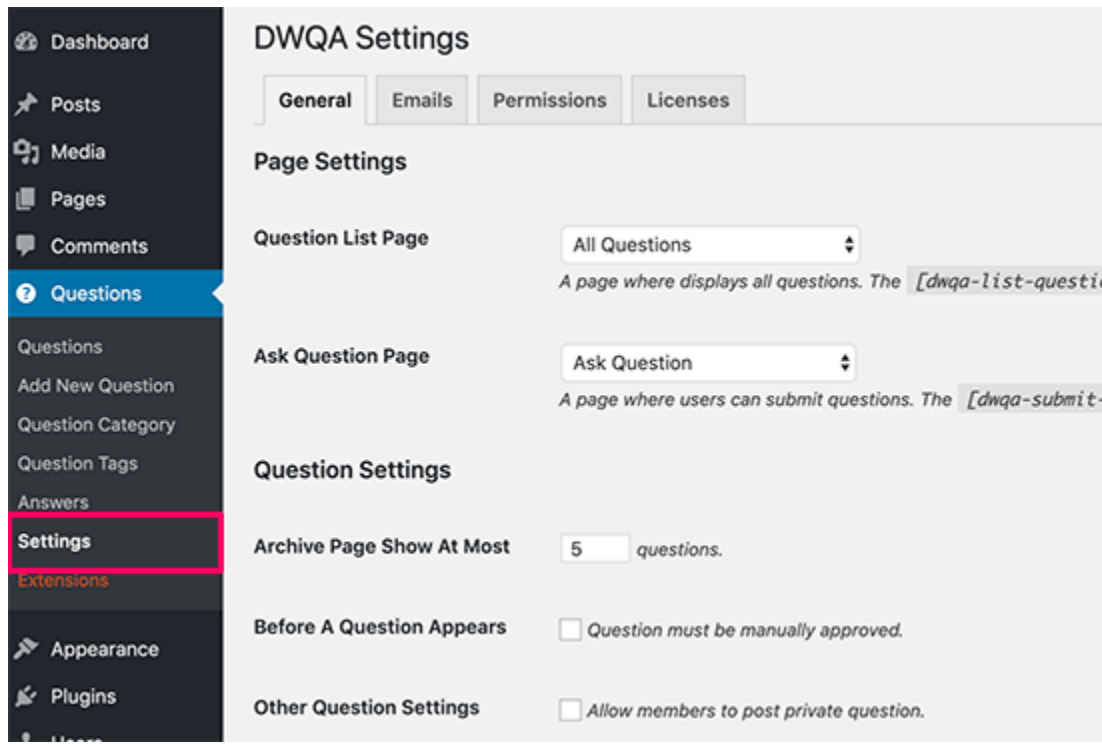

First, you need to choose the page that will display the *Ask Question* form and another page that will *List All Questions*. You will notice that the default pages are already selected here.

If you want to display some other pages, then you need to copy and paste the shortcodes shown on the settings page to those pages.

Under the Question settings section, you can select the number of questions you want to be displayed on the questions page. You can also enable 'Moderation' by requiring each question to be manually approved.

The plugin also comes with built-in spam protection features. You can enable the Akismet anti-spam feature and provide the Akismet API key.

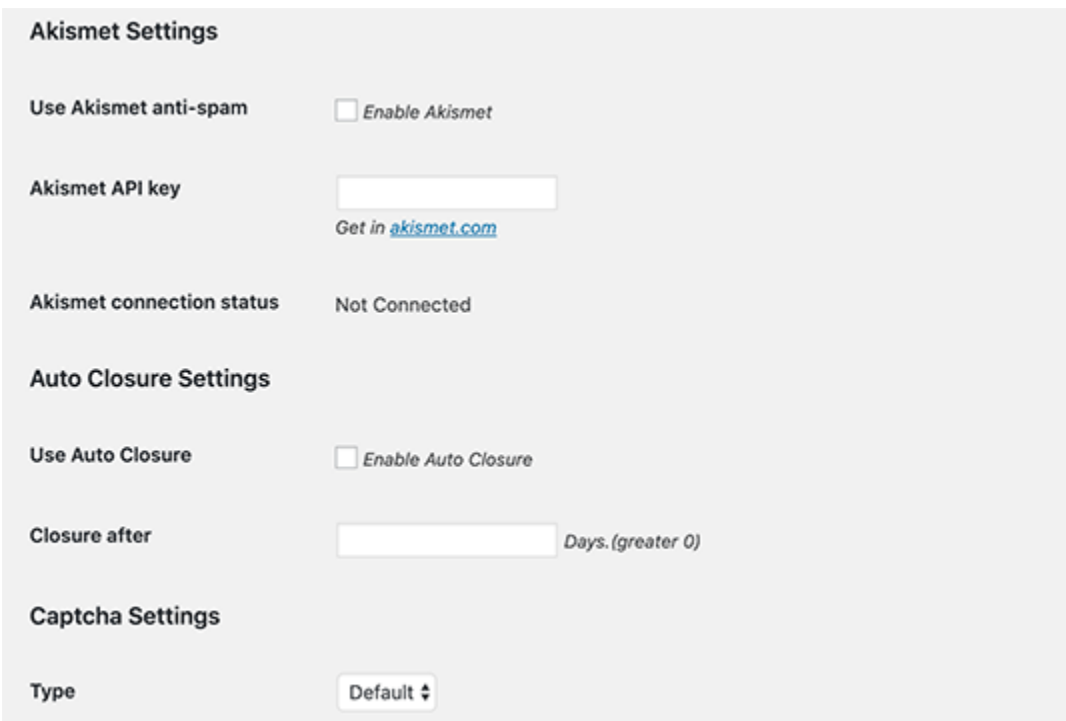

You can also use reCAPTCHA to protect your question and answer forum from automated spam bots.

Don't forget to click on the 'Save Changes' button to store your settings.

Next, you need to switch to the 'Email' tab. From here you can upload your logo and modify the email notifications sent by the plugin.

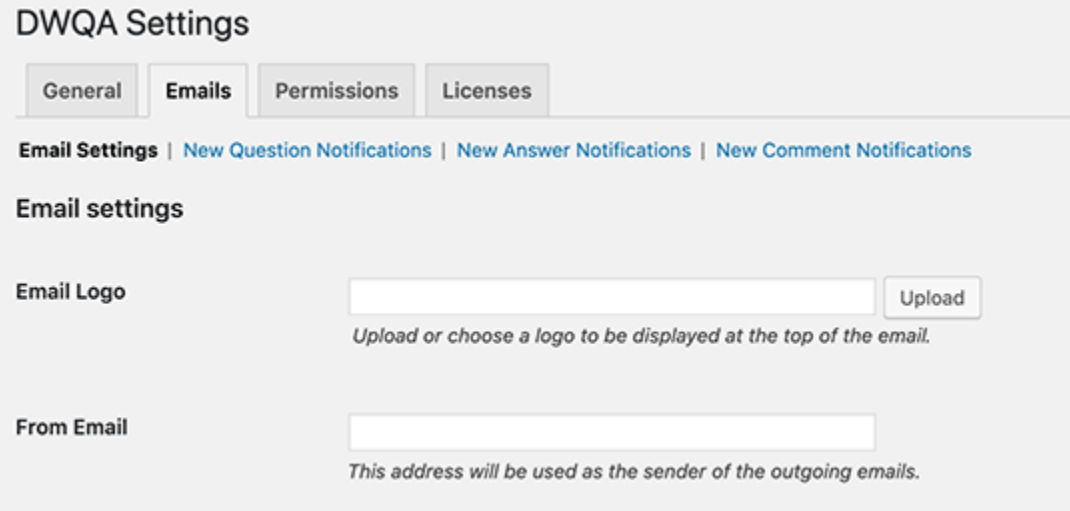

After that, switch to the 'Permissions' tab. From here you can set up user role permissions. By default, the plugin allows administrators and editors to read, post, write and edit all questions and answers.

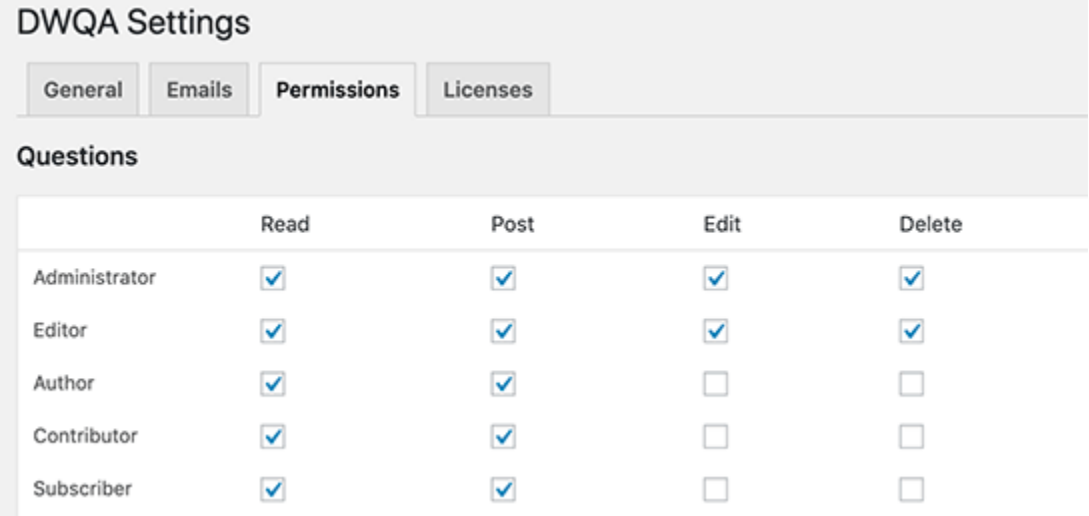

The plugin also allows anonymous users to ask questions. You can change that from permissions settings.

Once you are satisfied with plugin settings, don't forget to click on the 'Save changes' button to save your changes.

## **Managing Your Question Answer Site**

You can view all questions added to your site by visiting **DW Q&A » All Questions** page. As an administrator, you can edit or delete any questions submitted by any user on your site.

You can also add Question categories since users do not have permissions to create categories. However, users can add question tags when submitting a question on your site.

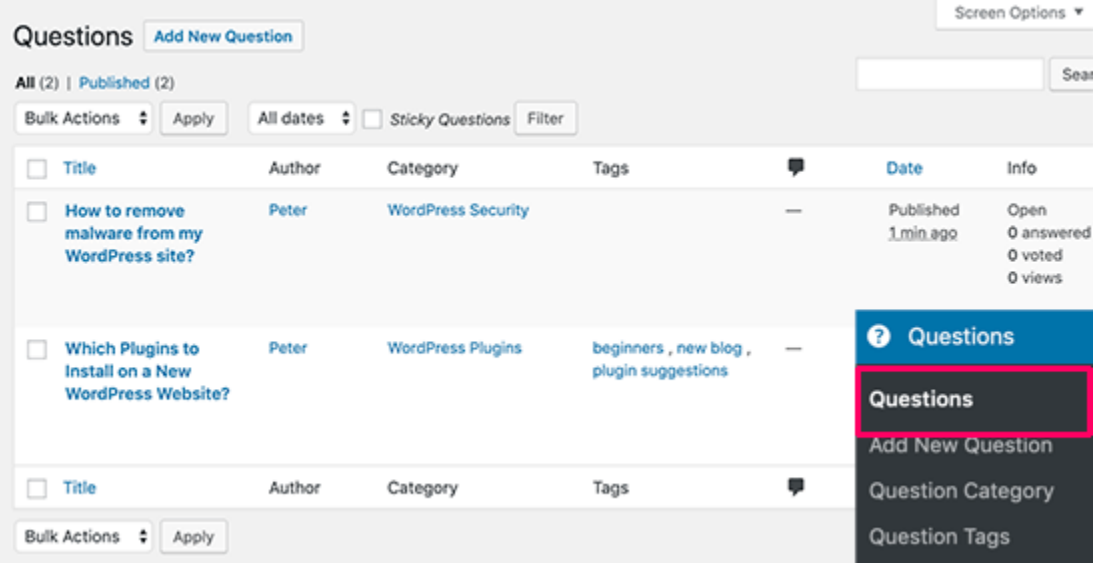

## **The Front End Features of Your Q&A Site**

DW Question Answers is designed to work with most WordPress themes. This is how your questions page will look:

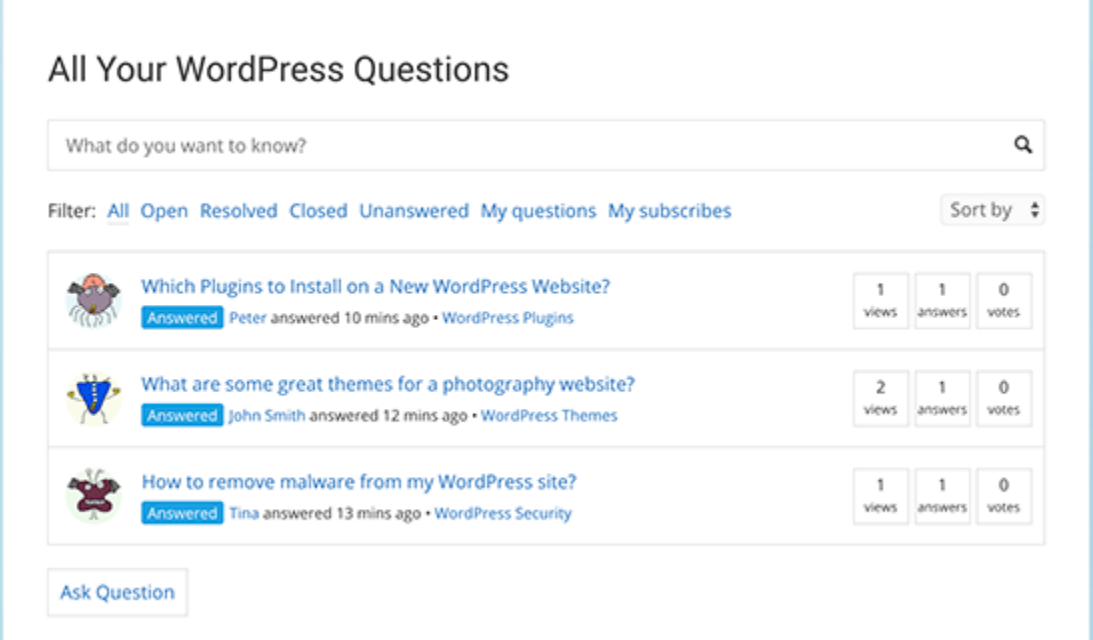

Questions can be searched or sorted by status, categories, views, and answers. Your users post questions, submit answers, and add their own comments. Users can also follow questions by clicking on the star icon next to each question.

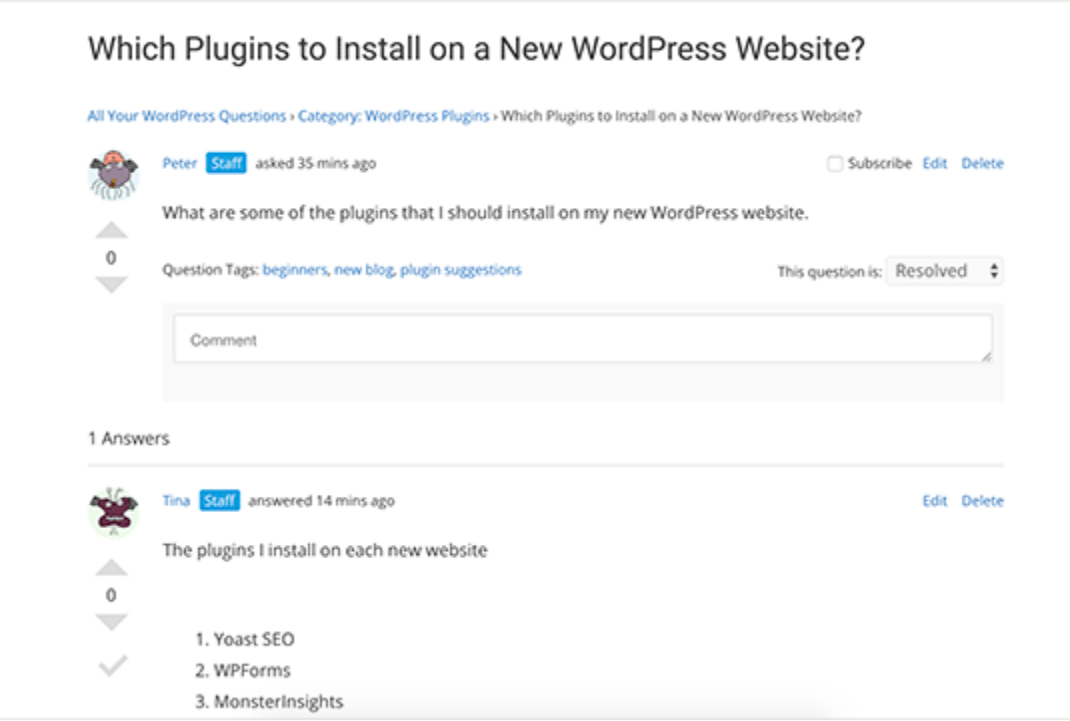

The user who has asked the question and the site administrator has the ability to mark a question as **resolved**. Users can also vote for answers, choose the best answer, and add comments to the questions and answers as well. This provides a much deeper interaction platform for your users to engage in discussions around the question topic.

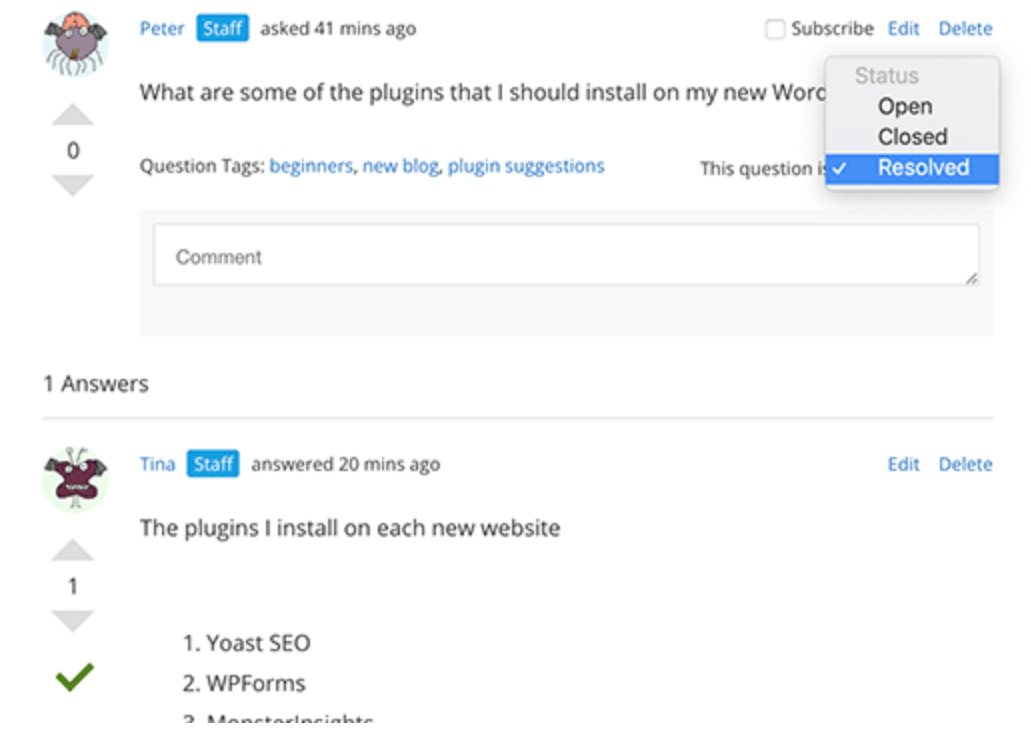